# **SCRIPT REFERENCE**

**UBot Studio Version 4** 

**Action Commands** 

This script reference will cover the Action commands, which are located in the second sub-menu of the toolbox on the left side of the dev tool:

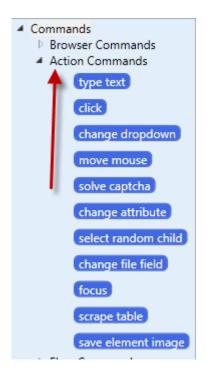

In the image above you can see all 11 action commands available in Version 4. We will cover them in order.

## Type Text:

This command is used when you need to type text into a browser element. You simply drag this command into the scripting area and choose an element using one of the selector tools (See the references on selector tools under "The Version 4 Selectors"). This command is used in place of the old "change chosen attribute", "send keys field chosen" and "send keys" commands.

#### Click:

This command is used to click something in the browser. While under normal circumstances you would use this simply to click a button or a link, you may find other uses for it as well. One example might be where a mouseover is required to activate an element. This command has proven useful under that circumstance as well. Just like "Type Text" you will drag this command into the scripting area and use one of the

selector tools to choose an element on the page. (See the references on selector tools under "The Version 4 Selectors"). Change Dropdown:

## **Change Dropdown:**

This command does as its name says. It changes the value of a dropdown menu based on your desired value. Your desired value could be based on a ui listbox, a variable, a specific value from the dropdown menu and more. Because of the advanced selector feature, you are able to see what the coded values of the dropdown options are immediately. (See the references on selector tools under "The Version 4 Selectors" for more information on the Advanced Selector Tool).

We will take a look at the drop down menus present in the account creation process for Yahoo! There are several drop down boxes, but for this example we will take a look at the birth month:

| YAHOO!  With a Yahoo! Account, g services. | get free email and other leading web  |                         |
|--------------------------------------------|---------------------------------------|-------------------------|
| Name                                       | First Name Last Name                  | -                       |
| Gender                                     | - Select One - 🔻                      |                         |
| Birthday                                   | Select Month - Day Year               |                         |
| Country                                    | United States                         |                         |
| Postal Code                                |                                       | Your postal provide you |
| Select an ID and password                  |                                       | relevant to v           |
| Yahoo! ID and Email                        | @ yahoo.com ▼ Check                   |                         |
| Password                                   | Password Strength                     |                         |
| Re-type Password                           |                                       |                         |
| In case you forget your ID                 | or password                           |                         |
| Alternate Email (optional)                 |                                       |                         |
| Secret Question 1                          | What is your oldest child's nickname? |                         |
| Your Answer                                |                                       |                         |
| Secret Question 2                          | - Select One -                        |                         |
| Your Answer                                |                                       |                         |

You will need to drag the "change dropdown" command into the scripting area:

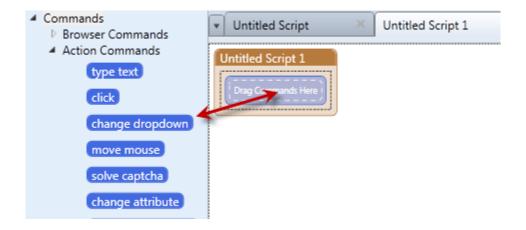

You will then see the node where you will first need to click on the element selector (
and then click on the dropdown menu which results in the following:

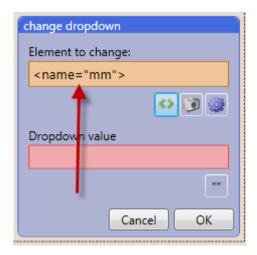

You will now click on the advanced selector tool ( which will bring up the following box:

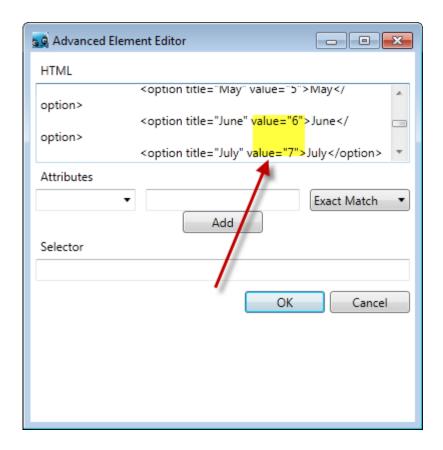

Notice that you can see the values assigned to each selection option. In this case they are number 1–12 (January–December). If you want to choose July, for example, just remember the value (7) and click ok.

Go back to the node and enter 7 into the "Dropdown value" box. Click OK and you are done:

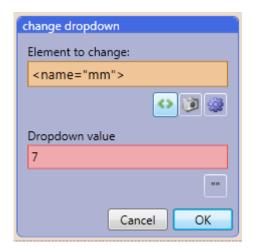

Run the script and the dropdown will populate with "July".

### Mouseover:

This command is especially useful when a mouseover is required to activate an element on a web page prior to taking any action on that element. It is utilized simply by using a selector tool to choose the element you wish to execute a mouseover on. For this example we will look at Google Places and their rating system.

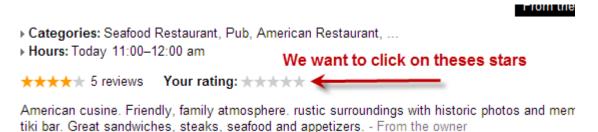

The problem with this process is you need to mouseover the stars before you can click them:

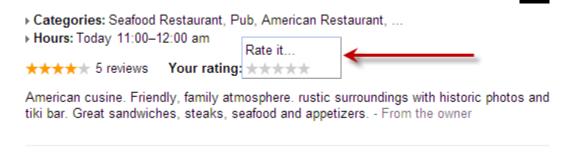

Once the mouseover is complete you can simply use the image recognition selector to click the stars. So in order to execute the mouseover we need to do just two things. The first is to drag the mouseover command into the scripting area:

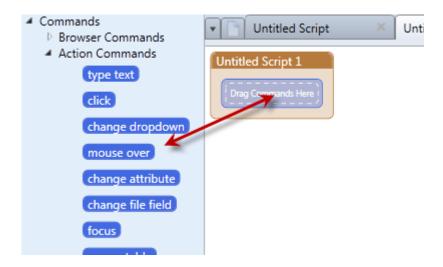

The second is to choose the element selector () and click on the desired element:

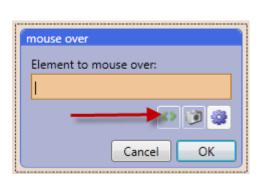

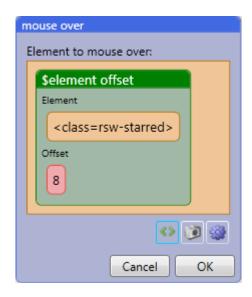

Click ok and you are finished with this command. When you run the script you will get the desired mouseover effect that will allow you to click the stars in your next command (the click command).

## **Change Attribute:**

This command changes the attribute of a chosen element. It is useful for filling forms. In version 3.5 you would first choose by attribute and then "change chosen attribute".

In version 4 this command combines those two commands into one. So with the "Change Attribute" command you will first drag it into the scripting area:

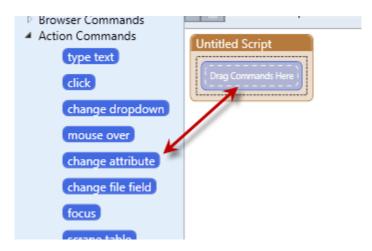

You will then see 3 parameters:

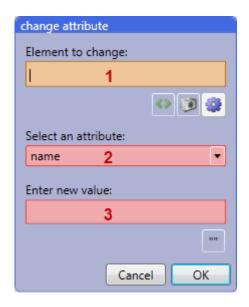

The first step is to choose the element selector ( ) and choose the element on the web page (in this case the Google Search box):

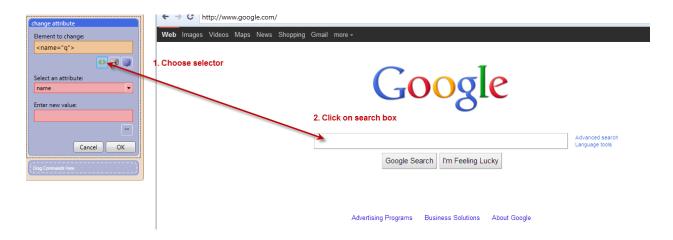

Since we want to change the value of the search box, will choose "value" from the "Select an Attribute" dropdown menu:

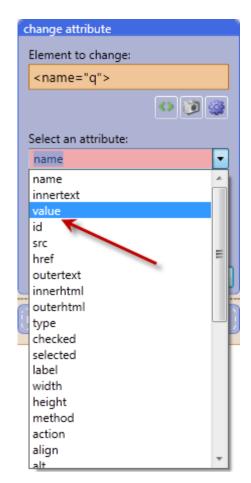

The final step is to enter the text you want to fill the search box with in the "Enter New Value" parameter:

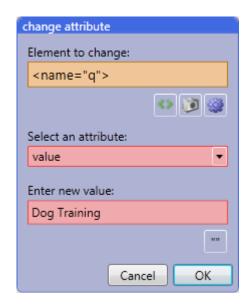

Click "OK" and you are done. When you run the script the search box will be filled with the text you specified:

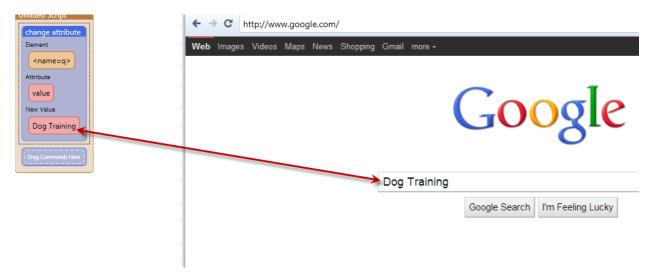

# **Change File Field:**

This command will set the file in a file field. The good news with version 4 is the popup (dialog) box has nearly been eliminated. Changing the file field is now a one node process (for most sites) that couldn't be simpler. Just drag the command into the scripting area:

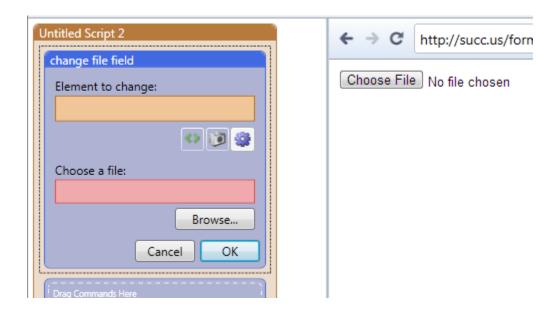

There are two parameters. The first is the element you wish to change. In this case it's the file field. Simply choose the element selector ( ) and click on the "Choose File" Button in the browser:

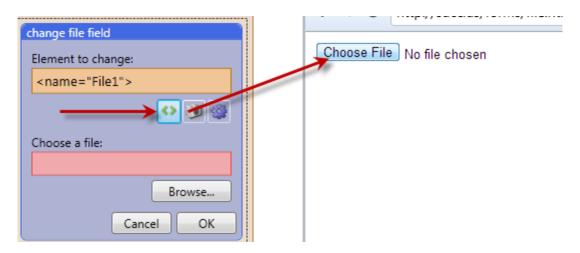

From here just click on the Browse button in the lower parameter and choose a file from your hard drive:

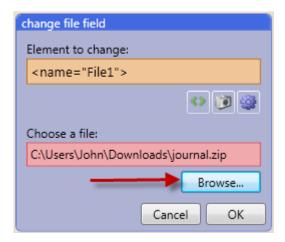

## Click "OK" and then run the script:

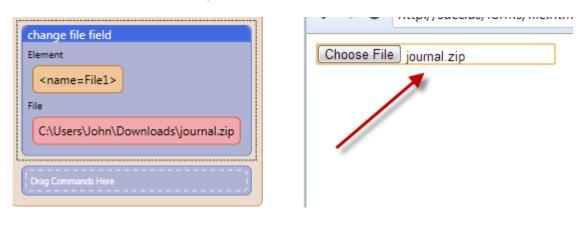

You are now done with the command, and the appropriate file was entered.

## Focus:

This command brings the chosen element into focus.

Simply use the element selector to choose the item on the page you would like to focus on. When the script is run, the item will be focused, allowing you to work with the item.

## **Scrape Table:**

This command scrapes an HTML table element into a UBot table.

Drag the scrape table command into the scripting area, and use the element selector to select an item from the table you are trying to scrape. Name the table you would like to save the content to.

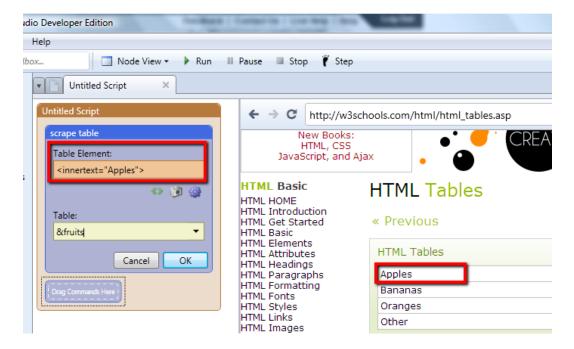

Add a save to file command to save the table to a file. For this example, we will save the table to a file just to see how the information is arranged after scraping. Go under "Tables" in the toolbox, under the parameters tab, and drag the table you named into the save to file command.

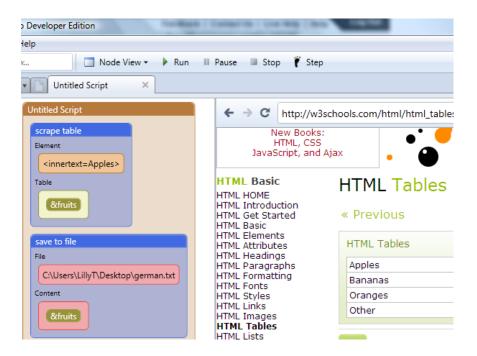

When you run your script, the table will have been scraped and saved to the file you designated in the save to file command.

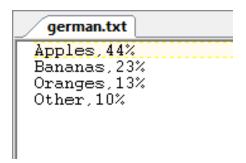

## Save Element Image:

This command saves the image of an element on the page. When you drag this command into the scripting area you will be asked to choose an element and a location to save the image:

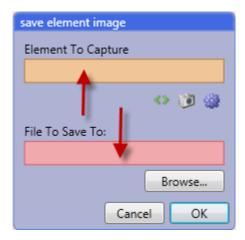

Just like all other element selections, click on the element selector ( ) and then click on the element you wish to save an image of:

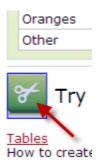

Choose a location to save you file and give your image file a name (i.e. image.jpg):

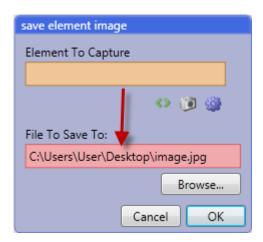

That's it, the command is completed!